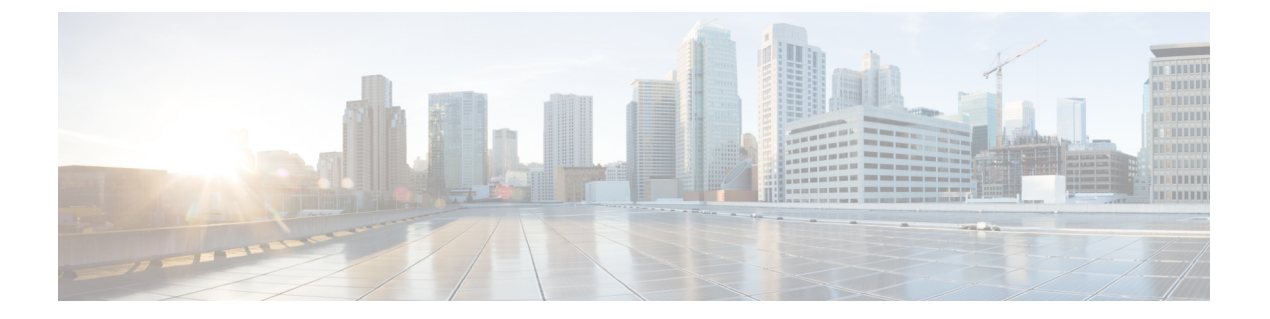

# 連絡先

- の [すべてのディレクトリ] 画面で連絡先を検索 (1 ページ)
- •社内ディレクトリ(Corporate Directory) (3ページ)
- 個人用アドレス帳 (19 ページ)
- 着信コールおよび発信コールの名前の逆引きルックアップ (23 ページ)

# の **[**すべてのディレクトリ**]** 画面で連絡先を検索

**[**すべてのディレクトリ(**Alldirectories**)**]**は、連絡先のランディングページです。通常は、個 人アドレス帳および Bluetooth 対応電話機から連絡先を自動的に取得します。

表示されているディレクトリに対象の連絡先が存在しない場合は、画面で手動検索を実行でき ます。 検索範囲は、次のディレクトリをカバーします (有効な場合)。

- 個人用アドレス帳
- 次のサブディレクトリを含む BroadSoft ディレクトリ。
	- エンタープライズ
	- グループ(Group)
	- 個人データ(Personal)
	- 企業共通
	- グループ共通
- LDAP ディレクトリ

手動検索では、次の順序でディレクトリから連絡先の取得を試みます。

- 個人用アドレス帳
- BroadSoft ディレクトリ
- LDAP ディレクトリ

管理者は、アクセス可能なディレクトリを制御します。連絡先が無効なディレクトリにある場 合は、そのエントリは検索結果に表示されません。 (注)

検索結果から、連絡先の詳細を表示したり、連絡先を発信、電話をかける前に番号を編集した りすることができます。管理者が電話機のパーソナルディレクトリを有効にしている場合は、 パーソナル ディレクトリに連絡先を追加することもできます。

#### 始める前に

管理者は、すべてのディレクトリ検索を有効にする必要があります。それ以外の場合、すべて のディレクトリ画面は表示されません。

#### 手順

- ステップ **1 [**連絡先**]** を押します。
- ステップ **2** ナビゲーションクラスタを使用して、画面にすでに表示されている連絡先を選択します。 画面に連絡先が見つからない場合は、次の手順に進みます。
- ステップ **3** 検索する連絡先の名前を入力します。

名前の任意の箇所に検索文字列を含む姓または名が検索されます。

キーワードを指定せずに連絡先を検索すると、電話機はすべての連絡先を取得します。

ステップ **4 [**検索(**Search**)**]** を押します。

検索結果には、名前の完全一致と部分一致の両方が表示されます。

デフォルトでは、電話機には連絡先のうち最大 50 のレコードが表示されます。 管理者は、連 絡先の最大数を設定できます。

- ステップ **5** (任意)連絡先の詳細を表示するには、検索結果内の連絡先を強調表示し、**[**詳細(**Details**)**]** を押します。
- ステップ **6** (任意)電話機のターゲットディレクトリに連絡先を追加するには、次の手順を実行します。
	- a) 連絡先の詳細を表示しながら、**[**オプション(**Option**)**]** を押します。
	- b) **[**連絡先の追加(**Add Contact**)**]** を選択します。

メニューラベルには、連絡先を追加するターゲットディレクトリが表示されます。

- **[**個人アドレスエントリの追加(**Add Personal address entry**)**]** メニューが表示された 場合は、連絡先をローカルの個人用アドレス帳に追加します。
- **[BroadSoft** 個人連絡先の追加(**Add BroadSoft Personal contact**)**]** メニューが表示され た場合は、連絡先を BroadSoft 個人ディレクトリに追加します。

管理者は、ターゲットディレクトリを変更できます。

**[**連絡先の追加(**AddContact**)**]**オプションが表示されない場合は、管理者に問い合わせて ください。

- c) 連絡先の詳細を入力し、**[**保存(**Save**)**]** を押します。
- ステップ7 連絡先に電話をかけるには、次の手順を実行します。
	- a) 検索結果で連絡先をハイライト表示にします。
	- b) **[**詳細(**Details**)**]** を押します。
	- c) ダイヤルする作業番号をハイライト表示します。
	- d) [通話]を押します。
- ステップ **8** (任意)ダイヤルする番号を変更してから連絡先に電話をかけるには、次の手順に従います。 a) 検索結果で連絡先をハイライト表示にします。
	-
	- b) **[**詳細(**Details**)**]** を押します。
	- c) 変更する作業番号をハイライト表示します。
	- d) **[**通話の編集**]** をクリックします。
	- e) 必要に応じて番号を編集します。
	- f) [通話]を押します。

### 関連トピック

個人用アドレス帳での連絡先の検索 (21 ページ) Broadsoft ディレクトリにて連絡先を検索 (7 ページ) LDAPディレクトリにて連絡先を検索 (15 ページ)

# 社内ディレクトリ**(Corporate Directory)**

電話機で同僚の番号を検索して簡単に電話をかけることができます。管理者がこのディレクト リを設定し、保守します。

お使いの電話機は、LDAP(Lightweight Directory Access Protocol)ディレクトリ、Broadsoft Directory、および Cisco XML Directory の 3 種類の企業ディレクトリをサポートしています。

# **Webex** ディレクトリ

Webex ディレクトリを使用して、連絡先を検索できます。 管理者がお使いの電話機に Webex ディレクトリを設定します。 Webex 連絡先を検索して表示することで、電話をかけやすくな ります。 Webex 連絡先の表示名を編集できます。 管理者が Webex の連絡先を回線キーまたは プログラム可能なソフトキーとして設定すると、電話ホーム画面に回線キーまたはソフトキー にディレクトリ名が表示され、ディレクトリ検索画面に直接アクセスしやすくなります。

### **Webex** ディレクトリにて連絡先を検索

Webex ディレクトリ内の連絡先を電子メールまたは名前で検索できます。

始める前に

管理者は Webex ディレクトリを有効にします。

手順

- ステップ **1 [**連絡先(**Contacts**)**]** を押します。
- ステップ **2 [**ディレクトリ**]** 画面で、Webex ディレクトリを選択します。

デフォルトでは、ディレクトリ名は**Webex** ディレクトリです。

- ステップ **3 [Webex**ディレクトリの検索**]**画面で、名前または電子メールのいずれかで検索条件を入力しま す。
- ステップ **4 [**検索(**Search**)**]** をクリックします。
	- 名前または電子メールを入力して、**[**すべてのディレクトリ**]**検索画面からWebex連 絡先を検索することもできます。 詳細については、すべてのディレクトリにて Webex 連絡先を検索 (5 ページ) を参照してください。 (注)
		- 検索操作では、同じ名前、勤務先の電話番号、および携帯電話番号の連絡先が取得される 場合があります。このような場合、Webexディレクトリには連絡先が1つだけ表示され、 残りの連絡先は重複していると見なされます。

次に例を示します。

- 検索で A(名前:"abc"、勤務先電話:"123456")と B(名前:"abc"、勤務先電話は "123456")が取得された場合、ディレクトリには A のみが表示されます。
- •検索でA(名前:"abc"、勤務先電話: "123456"、携帯電話: "8888")と B(名 前:"abc"、勤務先電話は"123456"、携帯電話:"8888")が取得された場合、ディレク トリには A のみが表示されます。
- •検索でA(名前: "abc"、勤務先電話: "123456"、携帯電話: "8888")と B(名前: "abc"、 勤務先電話は "123456"、携帯電話:"2222")が取得された場合、ディレクトリには A と B の両方が表示されます。
- ステップ **5** (任意)検索されたリストから連絡先を選択し、**[**詳細**]**を押します。氏名、仕事用電話番号、 携帯電話番号、電子メール、部署などの詳細が表示されます。
- ステップ **6** (任意) 連絡先を選択して電話をかけます。
	- 連絡先に仕事用電話番号と携帯電話番号の両方がある場合、ディレクトリには仕事用電話 番号が電話番号として表示されます。仕事用電話番号は、携帯電話番号よりも優先順位が 高いです。詳細画面で、名前または仕事用電話番号を選択してコールを発信すると、電話 機は仕事用の電話番号をダイヤルします。ただし、携帯電話番号を選択して電話を発信す ると、電話機は携帯電話番号をダイヤルします。
	- 連絡先に携帯電話番号のみ設定されている場合、ディレクトリに携帯電話番号が電話番号 として表示されます。
- 連絡先に仕事用電話番号と携帯電話番号がない場合、ディレクトリには電話番号のない名 前だけが表示されます。 この連絡先に電話をかけることはできません。
- ステップ **7** (任意) 連絡先を選択して **[**通話の編集**]** を押して、**[**新しいコール**]** 画面にアクセスします。 この画面で、連絡先番号を仕事用電話番号または携帯電話番号に変更してから、新しいコール を行います。 連絡先に電話番号が設定できない場合は、**[**通話の編集**]** が機能しません。

電話機が連絡先を検索している間は、電話機が最終結果を取得する前に、**[**キャンセル**]**を押し て検索操作をキャンセルできます。 (注)

Webex ディレクトリ検索には、次の条件とエラーシナリオがあります。

- **[**名前**/**電子メール**]**ボックスに最小3文字を入力する必要があります。3文字未満を入力す ると、「無効な入力」というメッセージ が表示されます。 3 文字以上入力してくださ い
- 正しい検索条件を入力しても、電話機から値が返されない場合。「一致するものが見つか りません」というメッセージが表示されます。
- 管理者が最大表示値に 100 を超える値を設定しても、Webex ディレクトリまたはすべての ディレクトリで検索される連絡先のうち100件のみが検索結果に表示されます。検索結果 のカウントが許可された表示レコード値を超えると、「一致するものが多すぎます。検索 を絞り込みます」というメッセージが表示されます。
- 検索中に、ネットワークの問題またはドメインネームサーバ(DNS)の応答に失敗し、次 のメッセージが表示される場合。ディレクトリアクセスが失敗しました。 設定とネット ワーク設定を確認し、管理者に問い合わせてください。

### すべてのディレクトリにて **Webex** 連絡先を検索

**[**すべてのディレクトリ**]** 画面から Webex の連絡先を検索できます。

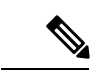

管理者が最大表示値に100を超える値を設定しても、すべてのディレクトリで検索される連絡 先のうち100件のみが検索結果に表示されます。検索結果のカウントが許可された表示レコー ド値を超えると、「一致するものが多すぎます。検索を絞り込みます」というメッセージが表 示されます。 (注)

### 始める前に

- 管理者は Webex ディレクトリを有効にします。
- 管理者は、すべてのディレクトリ検索を有効にします。

#### 手順

- ステップ **1 [**連絡先(**Contacts**)**]** を押します。
- ステップ **2 [**ディレクトリ**]** 画面で、**[**すべてのディレクトリ**]** を選択します。
- ステップ **3 [**すべてのディレクトリを検索**]**画面で、Webex連絡先の検索条件を入力します。名前または電 子メールアドレスを入力できます。

すべてのディレクトリ検索で検索入力として1文字がサポートされ、連絡先の名前だけを入力 できます。 ただし、Webex の連絡先検索するには、最低 3 文字を入力する必要があり、名前 または電子メールを入力して検索できます。したがって、この検索で入力する文字が3文字未 満の場合、電話機は Webex の連絡先を検索しません。

ステップ **4 [**検索(**Search**)**]** をクリックします。

検索操作では、同じ名前、勤務先の電話番号の連絡先が検索される場合があります。このよう な場合、**[**すべてのディレクトリ**]** リストに、優先順位が最も高い連絡先が 1 つしか表示されま せん。残りの連絡先は 重複しているとして無視されます。 検索操作では、ディレクトリから 次の順序で連絡先を取得しようとし、個人アドレス帳が最も優先されます。

- •個人アドレス帳(PAB)
- Webex ディレクトリ
- BroadSoft ディレクトリ
- LDAP ディレクトリ
- ステップ **5** (任意) 検索されたリストから連絡先を選択し、**[**詳細**]** を押します。 **[**検索結果の詳細**]** 画面 に、氏名、仕事用電話番号、携帯電話番号、電子メール、部署などの詳細が表示されます。

**[**検索結果の詳細**]**画面に、Webexの連絡先を個人アドレス帳に追加できます。追加するには、 名前を選択し、**[**オプション**]** > **[**連絡先の追加**]** > を選択し、**[**個人アドレスの追加**]** 入力画面で 詳細を選択して保存します。 **[**個人アドレス帳**]** 画面にアクセスして、追加された Webex 連絡 先を検索すると、連絡先が PAB に追加されたと表示されます。 BroadSoft ディレクトリで追加 された連絡先を検索すると、追加された Webex 連絡先を取得します。

連絡先を検索する場合は、**[Webex]** か **[XSI** サーバー(**XSI Server**)**]** のいずれかを選択するこ とをお勧めします。Webexの連絡先とXSIサーバーの連絡先を同時に検索することはできない ためです。

### **Webex** ディレクトリ名の編集

Webex ディレクトリの表示名は変更できます。

#### 始める前に

管理者が Webex のサポートを設定します。

### 手順

ステップ **1 [**連絡先**]** を押します。

- ステップ **2 Webex** ディレクトリ を強調表示します。
- ステップ **3 [**オプション**]** をクリックします。
- ステップ **4 [**設定を編集(**Edit Settings**)**]** を選択します。
- ステップ **5 [Webex** ディレクトリ設定**]** 画面で、**[**ディレクトリ名**]** ボックスで名前を編集します。 入力し た名前は、ディレクトリリストの下に Webexディレクトリ名として表示されます。
- ステップ **6 [**保存(**Save**)**]** をクリックします。

## **Broadsoft** ディレクトリ

Broadsoftディレクトリ内で個人、グループ、または企業の連絡先を検索したり表示したりでき るため、簡単に電話をかけることができます。管理者がお使いの電話機にBroadsoftディレクト リを設定します。このアプリケーション機能は、BroadSoftのExtendedServicesInterface(XSI) を使用します。

### **Broadsoft** ディレクトリにて連絡先を検索

### 始める前に

- 管理者は、BroadSoft XSI サービスを有効にします。
- 管理者は、BroadSoft ディレクトリを有効にして、ディレクトリを適切に設定します。
- 管理者は、ディレクトリのブラウズモードを有効にします。

### 手順

- ステップ **1 [**連絡先**]** を押します。
- ステップ **2** 電話機に表示されている場合は、カテゴリを押します。 それ以外の場合は、手順を省略しま す。
- ステップ **3** [Broadsoft ディレクトリ(BroadSoft directory)] を選択する。 デフォルトの名前は次のとおり です。
	- エンタープライズ
	- グループ(Group)
	- 個人データ(Personal)

このモードが有効になっている場合は、プリロード操作がディレクトリからすべての連絡 先を取得するために自動的に開始されます。

- 企業共通
- グループ共通
- 管理者がディレクトリを個別に無効にした場合、電話機には **BroadSoft** ディレクト リのみ表示されます。 (注)

ディレクトリを入力した後、プリロード処理が完了するまで待機します。キャンセルを押し て、プリロード操作を停止できます。

ステップ **4** オプションを押し、検索を選択します。

管理者がディレクトリのブラウズモードを無効にすると、代わりに電話機に検索ソフトキーが 表示されます。

- ステップ5 検索条件を選択します。
	- BroadSoft の企業ディレクトリまたはグループ ディレクトリでは、姓、名、ユーザー ID、 電話番号、内線、携帯電話、部署、またはメール アドレスによって連絡先を検索できま す。
	- Broadsoft企業共通、グループ共通、または個人ディレクトリでは、連絡先を名前または番 号によって検索できます。

ステップ **6** 検索条件を入力し、検索 を押します。

### **BroadSoft** ディレクトリの連絡先タイプの編集

### 始める前に

管理者は、BroadSoft XSI サービスのディレクトリの個別のモードを無効にします。

#### 手順

- ステップ **1 [**連絡先**]** を押します。
- ステップ2 電話機に表示されている場合は、カテゴリを押します。 それ以外の場合は、手順を省略しま す。
- ステップ **3 BroadSoft** ディレクトリを強調表示します。
- ステップ **4 [**オプション(**Option**)**]** を押します。
- ステップ **5 [**設定を編集(**Edit Settings**)**]** を選択します。
- ステップ **6 [**タイプ(**Type**)**]**フィールドを選択します。 BroadSoft ディレクトリの連絡先タイプとして企業、グループ、個人、企業共通またはグルー プ共通を選択できます。

ステップ **7 [**保存(**Save**)**]** を押して、変更内容を適用します。

### **BroadSoft** 個人ディレクトリで連絡先を管理する

BroadSoft 個人ディレクトリに連絡先を追加、編集、または削除できます。

### 始める前に

- 電話機が BroadSoft XSI サービスに接続します。
- 管理者が BroadSoft 個人ディレクトリを有効にします。
- 管理者が、BroadSoft 個人ディレクトリを新しい連絡先を保存するターゲットディレクト リに設定します。
- 管理者がディレクトリのブラウズモードを有効にします。

このモードが有効になっている場合は、プリロード操作がディレクトリからすべての連絡 先を取得するために自動的に開始されます。

### 手順

- ステップ **1 [**連絡先**]** を押します。
- ステップ **2** 電話機に表示されている場合は、カテゴリを押します。 それ以外の場合は、手順を省略しま す。
- ステップ **3** BroadSoft 個人ディレクトリに連絡先を追加するには、次の手順を実行します。
	- a) BroadSoft 個人ディレクトリを選択します。 デフォルト名は **Personal** です。
		- 管理者がディレクトリ個別モードを無効にしている場合、電話機にはディレク トリ個別モードではなくメニュー項目 **[BroadSoft** ディレクトリ(**BroadSoft directory**)**]** が表示されます。これを選択します。 (注)
		- b) プリロード操作が完了するまで待機するか、**[**キャンセル(**Cancel**)**]** を押してプリロード 操作を停止します。

管理者がディレクトリ ブラウズ モードを無効にしている場合、ディレクトリ ブラウズ モードではなく **[**パーソナルディレクトリの検索(**Search Personaldirectory**)**]** メニューが 表示されます。 検索条件を入力し、検索 を押します。

- c) オプションを押し、追加を選択します。
- d) 連絡先の詳細を入力します。
- e) [保存]を押します。
- ステップ **4** 他のディレクトリ(有効な場合)の連絡先を BroadSoft 個人ディレクトリに追加するには:
	- a) すべてのディレクトリ、BroadSoftディレクトリ、LDAPディレクトリ、または個人用アド レス帳を選択します。
- b) 追加する連絡先を検索します。
- c) 連絡先を強調表示します。
- d) オプションを押し、連絡先の追加を選択します。
- e) 連絡先の詳細を入力します。
- f) [保存]を押します。
- ステップ **5** BroadSoft パーソナルディレクトリの連絡先を編集するには、次の手順を実行します。
	- a) BroadSoft 個人ディレクトリを選択します。 デフォルト名は **Personal** です。
		- 管理者がディレクトリ個別モードを無効にしている場合、電話機にはディレク トリ個別モードではなくメニュー項目 **[BroadSoft** ディレクトリ(**BroadSoft directory**)**]** が表示されます。これを選択します。 (注)
		- b) プリロード操作が完了するまで待機するか、**[**キャンセル(**Cancel**)**]** を押してプリロード 操作を停止します。

管理者がディレクトリ ブラウズ モードを無効にしている場合、ディレクトリ ブラウズ モードではなく **[**パーソナルディレクトリの検索(**Search Personaldirectory**)**]** メニューが 表示されます。検索条件を入力し、検索を押します。

- c) 編集する連絡先を強調表示します。
- d) オプションを押し、編集を選択します。
- e) 連絡先の詳細を編集します。
- f) [保存]を押します。
- ステップ **6** BroadSoft 個人ディレクトリから連絡先を削除するには、次の手順を実行します。
	- a) BroadSoft 個人ディレクトリを選択します。 デフォルト名は **Personal** です。
		- 管理者がディレクトリ個別モードを無効にしている場合、電話機にはディレク トリ個別モードではなくメニュー項目 **[BroadSoft** ディレクトリ(**BroadSoft directory**)**]** が表示されます。これを選択します。 (注)
	- b) プリロード操作が完了するまで待機するか、**[**キャンセル(**Cancel**)**]** を押してプリロード 操作を停止します。

管理者がディレクトリ ブラウズ モードを無効にしている場合、ディレクトリ ブラウズ モードではなく **[**パーソナルディレクトリの検索(**Search Personaldirectory**)**]** メニューが 表示されます。 検索条件を入力し、検索 を押します。

- c) 削除する連絡先を強調表示します。
- d) **[**オプション(**Option**)**]** を押して、**[**削除(**Delete**)**]** を選択します。

### **BroadSoft** ディレクトリ名の編集

管理者がディレクトリを個別に無効にした場合、電話機には **BroadSoft** ディレクトリのみ表示 されます。

管理者がディレクトリの個別のモードを有効にすると、電話機には、デフォルトの名前または カスタマイズした名前を含む有効なディレクトリがすべて表示されます。デフォルトの名前は 次のとおりです。

- エンタープライズ
- グループ(Group)
- 個人データ(Personal)
- 企業共通
- グループ共通

管理者が有効にしているディレクトリだけが **[**ディレクトリ(**Directories**)**]** 画面に表示されま す。 (注)

手順

- ステップ **1 [**連絡先**]** を押します。
- ステップ2 電話機に表示されている場合は、カテゴリを押します。 それ以外の場合は、手順を省略しま す。
- ステップ **3** 次のいずれか 1 つの処理を実行します。
	- **BroadSoft** ディレクトリを強調表示します。
	- 設定されているディレクトリのいずれかを強調表示します。

ステップ **4 [**オプション(**Option**)**]** を押します。

ステップ **5 [**設定を編集(**Edit Settings**)**]** を選択します。

ステップ **6 [**ディレクトリ名(**Directory Name**)**]** フィールドを編集します。

ステップ **7 [**保存(**Save**)**]** を押して、変更内容を適用します。

### **Broadsoft** ディレクトリのサーバ名の編集

管理者がディレクトリを個別に無効にした場合、電話機には **BroadSoft** ディレクトリのみ表示 されます。

管理者がディレクトリの個別のモードを有効にすると、電話機には、デフォルトの名前または カスタマイズした名前を含む有効なディレクトリがすべて表示されます。デフォルトの名前は 次のとおりです。

- エンタープライズ
- グループ(Group)
- 個人データ(Personal)
- 企業共通
- グループ共通

管理者が有効にしているディレクトリだけが **[**ディレクトリ(**Directories**)**]** 画面に表示されま す。 (注)

### 手順

- ステップ **1 [**連絡先**]** を押します。
- ステップ2 電話機に表示されている場合は、カテゴリを押します。それ以外の場合は、手順を省略しま す。
- ステップ **3** 次のいずれか 1 つの処理を実行します。
	- **BroadSoft** ディレクトリを強調表示します。
	- 設定されているディレクトリのいずれかを強調表示します。
- ステップ **4 [**オプション(**Option**)**]** を押します。
- ステップ **5 [**設定を編集(**Edit Settings**)**]** を選択します。
- ステップ **6 [**ホストサーバー(**Host Server**)**]** フィールドを編集します。
- ステップ **7 [**保存(**Save**)**]** を押して、変更内容を適用します。

### のログイン情報のユーザ **ID** 編集

管理者がディレクトリを個別に無効にした場合、電話機には **BroadSoft** ディレクトリのみ表示 されます。

管理者がディレクトリの個別のモードを有効にすると、電話機には、デフォルトの名前または カスタマイズした名前を含む有効なディレクトリがすべて表示されます。デフォルトの名前は 次のとおりです。

- エンタープライズ
- グループ(Group)
- 個人データ(Personal)
- 企業共通
- グループ共通

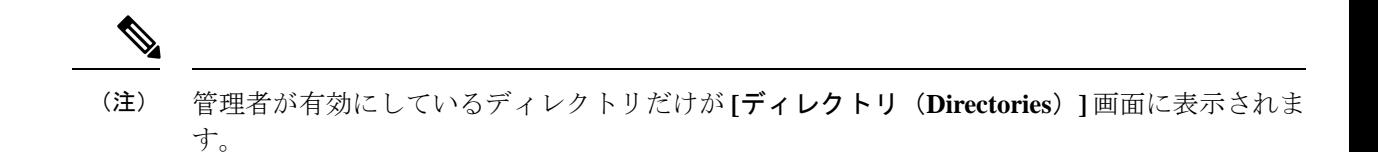

#### 手順

- ステップ **1 [**連絡先**]** を押します。
- ステップ **2** 電話機に表示されている場合は、カテゴリを押します。 それ以外の場合は、手順を省略しま す。
- ステップ **3** 次のいずれか 1 つの処理を実行します。
	- **BroadSoft** ディレクトリを強調表示します。
	- 設定されているディレクトリのいずれかを強調表示します。
- ステップ **4 [**オプション(**Option**)**]** を押します。
- ステップ **5 [**設定を編集(**Edit Settings**)**]** を選択します。
- ステップ **6** (任意) ログイン情報または **SIP** 資格情報の認証タイプを設定します。
- ステップ7 認証タイプに基づいて、ユーザのログイン情報を入力します。
	- ログイン情報: ユーザー **ID** と パスワードのフィールドを編集します。
	- SIP 資格情報: **Sip auth ID** と **SIP** パスワードフィールドを編集します。

ステップ **8 [**保存(**Save**)**]** を押して、変更内容を適用します。

### **BroadSoft** ディレクトリのパスワードを編集

#### 手順

ステップ **1 [**連絡先**]** を押します。

- ステップ **2 [Broadsoft** ディレクトリ(**Broadsoft directory**)**]** を選択します。
- ステップ **3 [**オプション(**Option**)**]** を押します。
- ステップ **4 [**設定を編集(**Edit Settings**)**]** を選択します。
- ステップ **5 [**パスワード(**Password**)**]** を選択します。
- ステップ **6 [**編集(**Edit**)**]** を押して、エントリを変更します。
- ステップ **7** [適用(Apply)]を押して変更内容を保存します。
- ステップ **8 [**パスワード(**Password**)**]** フィールドを編集します。
- ステップ **9 [**保存(**Save**)**]** を押して、変更内容を適用します。

## **LDAP** ディレクトリ

Cisco IP 電話はLightweightディレクトリアクセスプロトコル (LDAP) v3 に対応しています。 名前、電話番号、またはその両方の指定されたLDAPディレクトリを検索できます。Microsoft Active Directory 2003 や OpenLDAP ベースのデータベースなどの、LDAP ベースのディレクト リがサポートされています。

電話機のLDAPディレクトリにアクセスするには、少なくとも1回はユーザログイン情報を入 力してください。管理者は、電話機の管理ウェブページでユーザのログイン情報を設定するこ とができます。LDAPディレクトリに正常にアクセスすると、電話機はユーザのログイン情報 を保存します。 次回から、ユーザログイン手順をスキップすることができます。 電話機は、 ホストユーザまたはゲストユーザのユーザログイン情報を保存できます。これらのユーザは、 柔軟な座席またはエクステンションモビリティ機能を備えた電話機にサインインします。

### **LDAP** ディレクトリのログイン情報の編集

電話機のLDAPディレクトリにアクセスすると、ユーザの資格情報の入力が求められる場合が あります。 事前にログイン情報を編集して、サインイン手順を回避することができます。 ま た、ユーザのログイン情報を編集して LDAP アカウントを変更することもできます。

電話機は、さまざまなタイプのユーザのログイン情報を保存します。たとえば、柔軟な座席ま たはエクステンションモビリティ機能を備えた電話機にサインインしているユーザがいるとし ます。 電話機でユーザを切り替えた後、電話機はユーザのログイン情報を保持します。 した がって、サインインする必要がなくても LDAP ディレクトリにアクセスできます。

### 始める前に

管理者は LDAP ディレクトリを有効にします。

#### 手順

- ステップ **1 [**連絡先**]** を押します。
- ステップ **2** (任意) **[**カテゴリ **(Category)]** を押します。 管理者がディレクトリ ブラウズ モードを無効にした場合、そのソフトキーは電話機に表示さ れません。
- ステップ **3** LDAP ディレクトリを強調表示します。

デフォルトでは、ディレクトリ名は「企業ディレクトリ (LDAP)」です。

- ステップ **4** オプションを押し、設定の編集を選択します。
- ステップ5 ユーザクレデンシャルを入力します。

表示されるフィールドは、管理者が選択した認証方法に応じて異なります。

• 認証方法が「シンプル」の場合 、電話機は クライアント **DN**と パスワードのログイン情 報を要求します。

• 認証方法が「DIGEST-MD5」の場合 、電話機は ユーザ名と パスワードのログイン情報を 要求します。

ステップ **6** 保存をクリックしてログイン情報を保存します。

## **LDAP**ディレクトリにて連絡先を検索

### 始める前に

管理者は LDAP ディレクトリを有効にします。

### 手順

- ステップ **1 [**連絡先**]** を押します。
- ステップ2 電話機に表示されている場合は、カテゴリを押します。それ以外の場合は、手順を省略しま す。
- ステップ3 [LDAP ディレクトリ (LDAP Directory)] を選択します。

デフォルトでは、ディレクトリ名は「企業ディレクトリ (LDAP)」です。

- ステップ **4** (任意) プロンプトが表示されたら、ユーザのログイン情報を使用してログインします。 電話機は、LDAPディレクトリにアクセスするために次のいずれかのログイン情報を要求しま
	- す。
		- クライアント **DN** と パスワード
		- ユーザ名とパスワード

詳細については、管理者に連絡してください。

電話機のローカルキャッシュにユーザのログイン情報が含まれている場合は、ユーザのサイン イン手順を自動的にスキップします。

ディレクトリを入力すると、電話機はディレクトリからすべての連絡先の取得を開始する場合 があります。

- ステップ **5** (任意) 自動ロードを停止するには、キャンセルを押します。
- ステップ **6** オプションを押して、次のいずれかの方法を選択します。
	- 管理検索: 連絡先の名前と名字を使って検索できます。
	- 詳細検索 : 連絡先の姓、名、および電話番号で検索できます。

ステップ7 検索条件を入力し、検索を押します。

関連トピック

LDAP ディレクトリの連絡先に電話する (16 ページ) LDAP ディレクトリの連絡先番号の編集 (16 ページ)

### **LDAP** ディレクトリの連絡先に電話する

### 始める前に

管理者は LDAP ディレクトリを有効にします。

#### 手順

ステップ **1** LDAP ディレクトリの連絡先の検索は、LDAPディレクトリにて連絡先を検索 (15 ページ)を 参照してください。

検索が完了すると、一致した連絡先が検索結果リストのエントリの形式で表示されます。

ステップ **2 [**会社ディレクトリ(**LDAP**)結果一覧**]** 画面で、ナビゲーションクラスタの外側のリングを使 用してエントリをハイライト表示します。

> 通常、電話には、連絡先番号と共にエントリが表示されます。ただし、エントリに連絡先番号 がない場合は、連絡先番号フィールドは空です。

- ステップ **3** [通話]を押します。
	- 電話でダイヤルアウトするエントリの最初の利用可能な連絡先番号が選択されま す。エントリに複数の連絡先番号が含まれている場合に、他の連絡先番号を呼び出 す場合は、次の手順に進みます。それ以外の場合は、残りの手順はスキップしてく ださい。 (注)
- ステップ **4** ハイライトされたエントリの詳細情報を表示するには、**[**詳細**]** を押します。
- ステップ **5 [**会社ディレクトリ(**LDAP**)アドレスエントリ**]** 画面で、ナビゲーションクラスタの外側のリ ングを使用して詳細をスクロールします。

エントリの詳細に特定の属性が複数回表示され、各属性に連絡先番号が含まれていることを確 認できます。

ステップ **6** ダイヤルアウトできる連絡先の電話番号をハイライト表示し、**[**通話**]** を押します。 **[**通話**]** ソフトキーは、編集できる連絡先番号についてのみ表示します。

### **LDAP** ディレクトリの連絡先番号の編集

電話をかける前に、選択した既存の番号に基づいて連絡先番号を編集できます。

### 始める前に

管理者は LDAP ディレクトリを有効にします。

手順

ステップ **1** LDAP ディレクトリの連絡先の検索は、LDAPディレクトリにて連絡先を検索 (15 ページ)を 参照してください。

検索が完了すると、一致した連絡先が検索結果リストのエントリの形式で表示されます。

ステップ **2 [**会社ディレクトリ(**LDAP**)結果一覧**]** 画面で、ナビゲーションクラスタの外側のリングを使 用してエントリをハイライト表示します。

> 通常、電話には、連絡先番号と共にエントリが表示されます。ただし、エントリに連絡先番号 がない場合は、連絡先番号フィールドは空です。このシナリオでは、エントリの連絡先番号を 編集することはできません。

- ステップ **3 [**通話の編集**]** をクリックします。
	- エントリに複数の連絡先番号(コンマで区切られた番号)が含まれている場合に、 そのうちの 1 つの連絡先番号を編集するには、ステップ 4 ~ ステップ 6 を実行しま す。 それ以外の場合は、手順を省略します。 (注)
- ステップ **4** ハイライトされたエントリの詳細情報を表示するには、**[**詳細**]** を押します。
- ステップ **5 [**会社ディレクトリ(**LDAP**)アドレスエントリ**]** 画面で、ナビゲーションクラスタの外側のリ ングを使用して詳細をスクロールします。

エントリの詳細に特定の属性が複数回表示され、各属性に連絡先番号が含まれていることを確 認できます。

ステップ **6** 連絡先の電話番号をハイライト表示し、**[**通話の編集**]** を押します。

**[**通話の編集**]** ソフトキーは、編集できる連絡先番号についてのみ表示します。

- ステップ7 必要に応じて番号を編集します。
- ステップ **8** [通話]を押します。

## **XML** ディレクトリ

管理者が電話の XML ディレクトリを設定した後、電話は XML ディレクトリサービスまたは アプリケーションから連絡先を取得できます。 このようにして、XML ディレクトリ内の連絡 先を表示および呼び出すことができます。 通常、電話では、XML ディレクトリに最大 200 件 の連絡先(またはエントリ)を表示できます。

### **XML** ディレクトリの連絡先に電話する

### 始める前に

管理者が XML ディレクトリを構成しました。

#### 手順

- ステップ **1 [**連絡先**]** を押します。
- ステップ2 電話機に表示されている場合は、カテゴリを押します。それ以外の場合は、手順を省略しま す。
- ステップ **3** XML ディレクトリを選択します。

デフォルトでは、ディレクトリ名は「企業ディレクトリ (XML)」です。

ステップ **4 [**ディレクトリ**]**画面で、ナビゲーションクラスタの外側のリングを使用してエントリをハイラ イト表示します。

電話には、1 つ以上の連絡先番号と共にエントリが表示されます。

- ステップ **5** [通話]を押します。
	- 複数の連絡先番号が含まれるエントリの場合、電話機は常に最初にダイヤルアウト する連絡先番号を選択します。エントリの他の連絡先番号を呼び出す場合は、次の 手順に進みます。 それ以外の場合は、残りの手順はスキップしてください。 (注)
- ステップ **6** ナビゲーション クラスタの **[**選択**]** ボタンを押して、ハイライト表示されたエントリの詳細を 表示します。
- ステップ **7 [**コーポレートディレクトリ(**XML**)アドレスエントリ**]**画面で、ナビゲーションクラスタの外 側のリングを使用して詳細をスクロールします。

エントリには、最大 5 つの連絡先番号を含めることができます。

ステップ **8** 連絡先の電話番号をハイライト表示し、**[**通話**]** を押します。

### **XML** ディレクトリの連絡先番号の編集

電話をかける前に、選択した既存の番号に基づいて連絡先番号を編集できます。

### 始める前に

管理者が XML ディレクトリを構成しました。

### 手順

ステップ **1 [**連絡先**]** を押します。

**18**

- ステップ **2** 電話機に表示されている場合は、カテゴリを押します。 それ以外の場合は、手順を省略しま す。
- ステップ **3** XML ディレクトリを選択します。

デフォルトでは、ディレクトリ名は「企業ディレクトリ (XML)」です。

ステップ **4 [**ディレクトリ**]**画面で、ナビゲーションクラスタの外側のリングを使用してエントリをハイラ イト表示します。

電話には、1 つ以上の連絡先番号と共にエントリが表示されます。

- ステップ **5** 次のいずれか 1 つの処理を実行します。
	- •エントリに連絡先番号が1つだけ含まれている場合:
	- **1. [**通話の編集**]** をクリックします。
	- **2.** 必要に応じて番号を編集します。
	- **3.** [通話]を押します。
	- エントリに複数の連絡先番号(コンマで区切られた番号)が含まれている場合、そのうち の1つの連絡先番号を編集します。
	- **1.** ナビゲーションクラスタの**[**選択**]**ボタンを押して、ハイライト表示されたエントリの 詳細を表示します。
	- **2. [**企業ディレクトリ(**XML**)アドレスエントリ**]**画面で、ナビゲーションクラスタの外 側のリングを使用して、連絡先番号をハイライト表示します。 エントリには、最大 5 つの連絡先番号を含めることができます。
	- **3. [**通話の編集**]** をクリックします。
	- **4.** 必要に応じて番号を編集します。
	- **5.** [通話]を押します。

# 個人用アドレス帳

## 個人用アドレス帳に新しい連絡先を追加

### 始める前に

管理者によって、電話機で個人用アドレス帳を有効にする必要があります。それ以外の場合、 **[**個人用アドレス帳(**Personal address book**)**]** メニュー項目は表示されません。

管理者によって、新しい連絡先を保存するターゲットディレクトリとして個人用アドレス帳が 設定されていること。

### 手順

- ステップ **1 [**連絡先**]** を押します。
- ステップ2 電話機に表示されている場合は、カテゴリを押します。 それ以外の場合は、手順を省略しま す。
- ステップ **3** 個人用アドレス帳に連絡先を追加する。
	- a) **[**個人アドレス帳(**Personal address book**)**]** を選択する。
	- b) [ツイカ (Add)]を押します。
	- c) 名前と1つ以上の電話番号を入力します。
	- d) (任意) 連絡先のカスタム着信音を選択します。
	- e) **[**保存(**Save**)**]** を押して連絡先を追加します。
- ステップ **4** その他のディレクトリの連絡先を個人用アドレス帳に追加する。
	- a) すべてのディレクトリ、BroadSoft ディレクトリ、または LDAP ディレクトリを選択しま す。
	- b) 追加する連絡先を検索します。
	- c) 連絡先を強調表示します。
	- d) オプションを押し、連絡先の追加を選択します。
	- e) 名前と1つ以上の電話番号を入力します。
	- f) (任意) 連絡先のカスタム着信音を選択します。
	- g) **[**保存(**Save**)**]** を押して連絡先を追加します。

#### 関連トピック

の [すべてのディレクトリ] 画面で連絡先を検索 (1 ページ) Broadsoft ディレクトリにて連絡先を検索 (7 ページ) LDAPディレクトリにて連絡先を検索 (15 ページ)

## 電話機の **Web**ページによる個人用アドレス帳への新規連絡先の追加

#### 始める前に

管理者によって、電話機で個人用アドレス帳を有効にする必要があります。それ以外の場合、 個人用アドレス帳メニューは表示されません。

#### 手順

ステップ **1** 電話機のWebページで、**[**ユーザログイン(**UserLogin**)**]**>**[**パーソナルディレクトリ(**Personal Directory**)**]** を選択します。

- ステップ **2 [**パーソナルディレクトリに追加(**Add to Personal Directory**)**]** をクリックします。
- ステップ **3** 名前と関連番号または番号を追加します。番号には、名前、勤務先の番号、携帯電話の番号、 自宅の番号が含まれます。
- ステップ4 [すべての変更の送信 (Submit All Changes) ]をクリックします。

## 個人用アドレス帳での連絡先の検索

### 始める前に

管理者は、電話機のパーソナルディレクトリ機能を有効にする必要があります。それ以外の場 合、個人用アドレス帳メニューは表示されません。

### 手順

- ステップ **1 [**連絡先**]** を押します。
- ステップ **2** 表示されている場合は、カテゴリを押します。 それ以外の場合は、手順を省略します。
- ステップ **3 [**個人アドレス帳(**Personal address book**)**]** を選択する。
- ステップ **4 [**オプション(**Option**)**]** > **[**検索(**Search**)**]**を選択します。
- ステップ **5** 検索するアドレスエントリを入力し、を押します。一致した連絡先が電話機に表示されます。 名前でのみ検索できます(大文字と小文字は区別されません)。番号による検索には対応して いません。

## 個人用アドレス帳の連絡先へのコール

### 始める前に

管理者は、電話機のパーソナルディレクトリ機能を有効にする必要があります。それ以外の場 合、個人用アドレス帳メニューは表示されません。

手順

ステップ **1 [**連絡先**]** を押します。

ステップ2 表示されている場合は、カテゴリを押します。 それ以外の場合は、手順を省略します。

ステップ **3** [個人アドレス帳(Personal address book)]を選択し、エントリを検索します。

ステップ **4** ダイヤルする個人アドレス帳のエントリをハイライトします。

ステップ **5** [通話]を押します。

関連トピック

個人用アドレス帳での連絡先の検索 (21 ページ)

## 個人用アドレス帳の連絡先の編集

始める前に

管理者は、電話機のパーソナルディレクトリ機能を有効にする必要があります。それ以外の場 合、個人用アドレス帳メニューは表示されません。

### 手順

- ステップ **1 [**連絡先**]** を押します。
- ステップ **2** 電話機に表示されている場合は、カテゴリを押します。 それ以外の場合は、手順を省略しま す。
- ステップ **3** [個人アドレス帳(Personal address book)]を選択し、エントリを検索します。
- ステップ **4** 変更するエントリをハイライトします。
- ステップ **5 [**編集(**Edit**)**]**を押します。
- ステップ **6** エントリの情報を変更します。
- ステップ **7** [保存]を押します。

### 関連トピック

個人用アドレス帳での連絡先の検索 (21 ページ)

## 個人用アドレス帳から連絡先を削除する

### 始める前に

管理者は、電話機のパーソナルディレクトリ機能を有効にする必要があります。それ以外の場 合、個人用アドレス帳メニューは表示されません。

### 手順

- ステップ **1 [**連絡先**]** を押します。
- ステップ **2** 表示されている場合は、カテゴリを押します。 それ以外の場合は、手順を省略します。
- ステップ **3 [**個人アドレス帳(**Personal address book**)**]** を選択する。
- ステップ **4** 削除する連絡先を検索します。

ステップ **5** 連絡先のアドレスエントリをハイライトし、**[**オプション(**Option**)**]** > **[**削除(**Delete**)**]**を押し てエントリを削除します。

### 関連トピック

個人用アドレス帳での連絡先の検索 (21 ページ)

# 着信コールおよび発信コールの名前の逆引きルックアッ プ

着信コール、発信コール、電話会議、コール転送で、番号の名前を逆引きルックアップ検索を します。 電話機がサービス プロバイダー ディレクトリ、通話履歴、または連絡先を使用して 名前を検索できない場合、名前の逆引きルックアップが機能します。名前の逆引きルックアッ プには、有効な LDAP ディレクトリ設定または XML ディレクトリ設定が必要です。

名前の逆引きルックアップでは、電話機の外部ディレクトリを検索します。 検索が成功する と、コール セッションと通話履歴に名前が表示されます。 同時に複数のコールがある場合、 名前の逆引きルックアップでは 1 つ目の電話番号と一致する名前が検索されます。 2 つ目の コールが接続または保留されたとき、名前の逆引きルックアップでは2つ目のコールに一致す る名前が検索されます。

名前の逆引きルックアップは、デフォルトで有効になっています。

名前の逆引きルックアップでは、次の順序でディレクトリが検索されます。

- **1.** 電話連絡先
- **2.** コール履歴
- **3.** LDAP ディレクトリ
- **4.** XML ディレクトリ

 $\overline{\phantom{a}}$ 

**24**

翻訳について

このドキュメントは、米国シスコ発行ドキュメントの参考和訳です。リンク情報につきましては 、日本語版掲載時点で、英語版にアップデートがあり、リンク先のページが移動/変更されている 場合がありますことをご了承ください。あくまでも参考和訳となりますので、正式な内容につい ては米国サイトのドキュメントを参照ください。